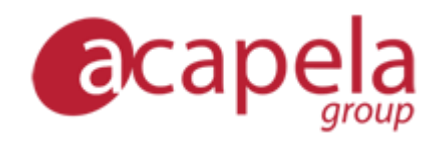

# *infovox4 - Hjelp*

*versjon 4*

Publisert 2015-03-22 Copyright © 2013-2015 Acapela Group

Alle rettigheter forbeholdt

*[http://www.acapela-group.com](http://www.acapela-group.com/)*

# Innholdsfortegnelse

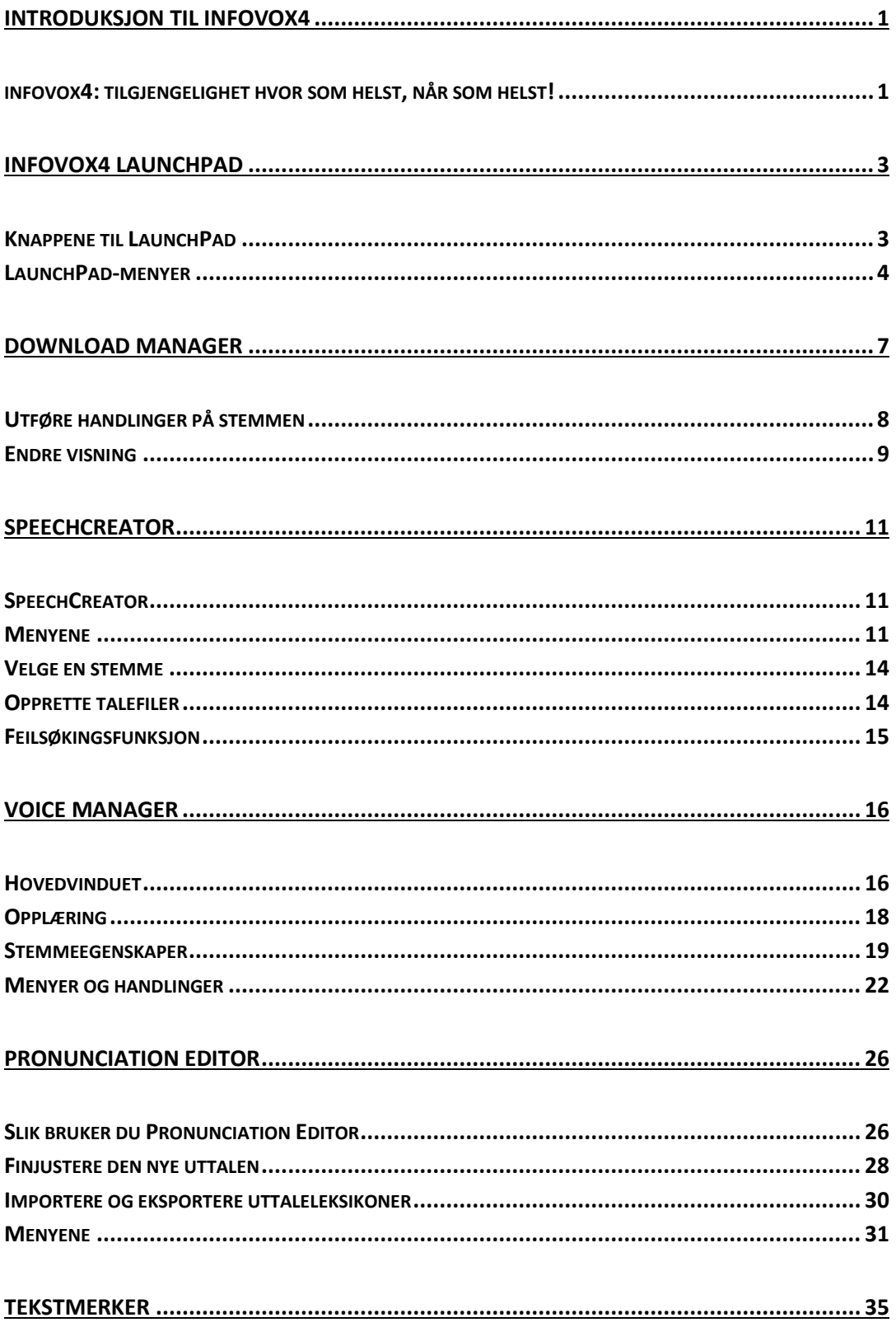

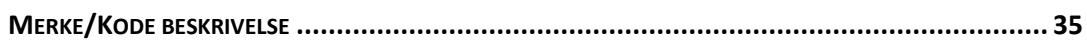

# <span id="page-4-0"></span>*Introduksjon til infovox4*

# <span id="page-4-1"></span>*infovox4: tilgjengelighet hvor som helst, når som helst!*

infovox4 er et USB-produkt, inkludert en kraftig SAPI tekst-til-tale-motor og en rask og smarte skjermleser. Den passer i lommen, og det garanterer at du alltid er klar til å få tilgang til hvilken som helst datamaskin, hvor som helst, når som helst. Med infovox4 er du alltid klar til å åpne og få tilgang til hvilken som helst datamaskin som kjører Windows!

Ved hjelp av infovox4 kan du kjøre tekst-til-tale-motoren direkte fra USB, og du kan også installere produktet lokalt på opptil tre datamaskiner. Etter at du har installert på en lokal datamaskin, trenger du ikke lenger USB på datamaskinen for å få tilgang til tekst-til-tale-stemmene for infovox4.

infovox4 har to hovedfunksjonene:

• Bærbar tekst-til-tale-løsning for dine datamaskiner hjemme og på jobb.

infovox4 kan installeres lokalt på opptil tre datamaskiner, og dermed får du en kraftig tekst-til-tale-motor som er kompatibel med SAPI4 og SAPI5. Du kan bruke motoren på datamaskinene sammen med din favorittskjermleser.

• Bærbar løsning når du er på reisefot og ikke har andre skjermlesere tilgjengelig.

infovox4 lar deg få tilgang til alle datamaskiner straks uten behov for installasjon eller administratorrettigheter. Det inneholder mange tekst-til-tale-stemmer av høy kvalitet, de helt nye Colibri-stemmene som gir større fleksibilitet og bedre ytelse med en raskere lesehastighet, et program, SpeechCreator, for å lytte til tekst og opprette lydfiler til personlig bruk, og NVDA-skjermleser for å få tilgang til datamaskinen din.

Når du bruker infovox4 på datamaskinen som en SAPI kompatible Tekst-til-talemotor, kan du enten kjøre direkte fra USB enhet eller velge å installere motoren lokalt på harddisken for å øke ytelsen til tekst-til-tale.

infovox4 kommer med mange språk, inkludert mange stemmer.

Etter å ha satt infovox4 USB enheten i datamaskinen Windows vil automatisk starte USB Enheten *infovox4 Launcher* og *infovox4 USB*. Kartleggingen er gjort av Windows, som betyr at kartlegging bokstavene er valgt av Windows.

Dersom du allerede har mapper kartlagt i datamaskinen, kan det hende at den automatiske Prosessen kart infovox4 en bokstav som allerede er brukt til en annen nettverksstasjon. Gjør følgende hvis du opplever dette problemet:

- 1. Sjekk hvilke stasjonsbokstaver ble brukt av infovox4.
- 2. Fjern infovox4.

 $\bigcirc$ 

 $\bigcirc$ 

- 3. Angi en annen stasjonsbokstav for mappen. Velg en bokstav som er forskjellig fra de som brukes av infovox4.
- 4. Restart din PC
- 5. Sett inn infovox4 i din PC

Ikke bruk denne løsningen hvis datamaskinens fysiske enheter er involvert, for eksempel hard-drive partisjoner.

For nettverksstasjon kartleggings instruksjoner, kan du gå til Windows Hjelp.

Avhengig av BIOS-innstillingene på datamaskinen, infovox4 kan gjenkjennes som en boot enhet. For å unngå denne risikoen er det anbefalt å fjerne infovox4 USB-enheten før du starter datamaskinen på nytt.

# <span id="page-6-0"></span>*infovox4 LaunchPad*

*infovox4 LaunchPad* er hovedprogrammet som starter automatisk når infovox4 USBpinnen settes inn i datamaskinen. Fra dette programmet kan du starte andre infovox4-programmer og stille parametere som påvirker virkemåten til infovox4.

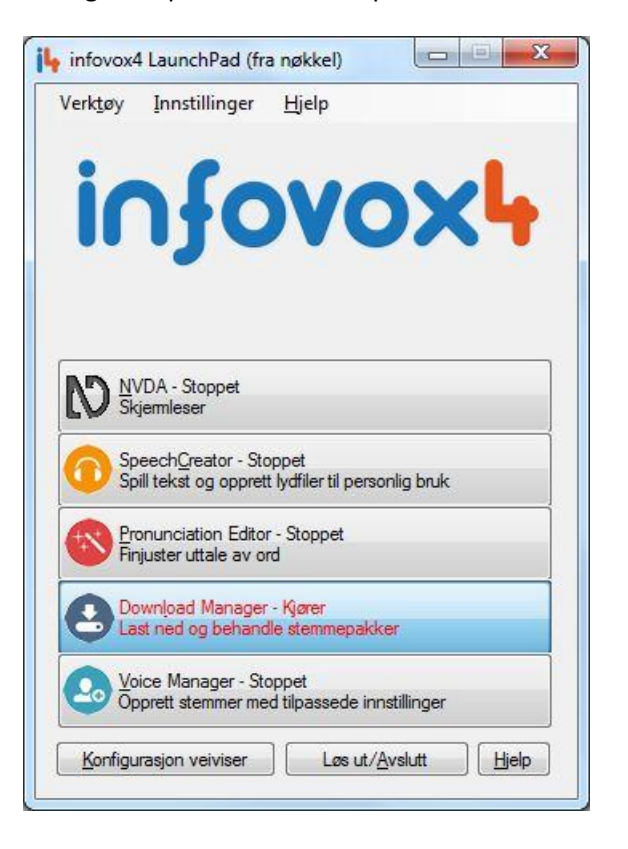

*LaunchPad hovedvindu*

Programmene kan startes ved å klikke på knappen i hovedvinduet eller ved å velge samsvarende punkter fra *Verktøy*-menyen.

# <span id="page-6-1"></span>*Knappene til LaunchPad*

Hvert av programmene i infovox4-pakken beskrives i et eget kapittel i dette dokumentet. Følgende programmer er inkludert:

- NVDA verktøyet for høytlesing av skjerminnholdet.
- *[SpeechCreator](#page-14-0)* bruk dette programmet for å få en tekst avspilt eller for å opprette talefiler.
- *[Pronunciation Editor](#page-29-0)* verktøyet som gjør det mulig for deg å endre standarduttale av ord.
- *[Download Manager](#page-10-0)* verktøyet du trenger for å behandle nedlasting, installasjon og oppdatering av stemmene.

• *[Voice Manager](#page-19-0)* – gjør det mulig for deg å opprette egne stemmer basert på dem som leveres med infovox4 ved å stille inn forskjellige parametere.

Det er tre ekstra knapper i startprogrammet til infovox4 i tillegg til programknappene. De er plassert i den nederste delen av vinduet.

*Konfigurasjonsveiviser* – Ved å klikke på denne knappen åpnes en dialogboks der du kan velge hvordan du ønsker å bruke infovox4 og bestemme om du ønsker å kjøre infovox4 fra USB-enheten eller om du ønsker å installere programmet lokalt.

*Løs ut/Avslutt* – bruk denne knappen for å avslutte LaunchPad. Hvis du kjører LaunchPad fra USB-pinnen, vil infovox4-maskinvareenheten løses ut fra datamaskinen. Du kan ta den ut av datamaskinen din.

*?* - ved å klikke på denne knappen, åpnes hjelpfunksjonen til infovox4

# <span id="page-7-0"></span>*LaunchPad-menyer*

## *Verktøy*

*Verktøy*-menyen inneholder menypunkter som samsvarer med knappene i hovedvinduet til LaunchPad, se *[Knappene til LaunchPad](#page-6-1)*.

## *Innstillinger*

Bruk de tilgjengelige kommandoene i denne menyen til å foreta personlige innstillinger av infovox4 og administrere programmet.

## **Generelt-undermenyen**

Fra undermenyen *Generelt* kan du:

- Endre lokaliseringsspråket.
- Behandle den lokale infovox4-installasjonen. Denne handling krever administratorrettigheter.
- Velg ett av de tilgjengelige valgene for LaunchPad og angi handling når du plugger inn infovox4-pinnen i datamaskinen.

#### **Undermenyen Stemme**

Fra undermenyen *Stemme* kan du:

- Velg den infovox4-stemmen som skal brukes med Screenreader. Du velger stemmen fra listen over tilgjengelige stemmer.
- Velg en av stemmene du har brukt nylig.
- Velg ett av alternativene som er tilgjengelig for Screenreader, og oppgi hvordan den skal virke ved å plugge inn infovox4-pinnen i datamaskinen.
- Aktiver eller deaktiver tilbakespilling av velkomstmeldingen.

• Start redigeringsprogrammet for velkomstmeldinger der du kan legge inn meldingen som skal sies ved oppstart av LaunchPad, og velg stemmen som skal si velkomstmeldingen.

#### **PLI-undermenyen**

"PLI" står for *Permanent Lokal Installasjon*, som innebærer at du kjører infovox4 som er installert på datamaskinen din. For å fungere uten at en USB-pinne er plugget inn i datamaskinen, krever PLI en lisens. Vanligvis blir den nødvendige lisensen overført automatisk fra infovox4-pinnen når du installerer infovox4, men du kan også overføre den fra infovox4-pinnen manuelt når som helst. PLI-menyen gir deg muligheten til å behandle PLI-lisensen. Du kan gjøre følgende:

- Overføre en PLI-lisens til datamaskinen din.
- Overføre PLI-lisensen tilbake fra datamaskinen til infovox4-pinnen.
- Kontrollere statusen til PLI-lisensen. Informasjonen som vises oppgir antallet tilgjengelige lisenser, og oppgir om en PLI-lisens er tilgjengelig på datamaskinen din.

## **Undermenyen Sikkerhetskopiering**

Menykommandoene som er tilgjengelige her lar deg sikkerhetskopiere og gjenopprette USB-enheten til infovox4. Det er to alternativer som angir omfanget av handlingen i den dialogboksen som disse kommandoene åpner. *Komplett* dekker infovox4-programvaren og brukerinnstillingene, inkludert brukerdefinerte stemmer og bruker-leksika. Alternativet *Brukerdata* påvirker bare brukerspesifikke data.

#### **SAPI-undermenyen**

Her kan du aktivere SAPI-motoren. Du kan aktivere SAPI4, SAPI5 eller begge. Handlingen krever administratorrettigheter. Du trenger ikke aktivere SAPI hvis du installerer infovox4 lokalt på datamaskinen din. Den vil aktiveres automatisk.

## *Hjelp*

*Hjelp*-menyen gir deg følgende valg:

- Når du velger undermenyen Om, åpnes en dialogboks som viser informasjonen og statusen til infovox4. For eksempel vises serienummeret til infovox4 USB-enheten. Hvis du klikker på knappen Kopier til utklippstavlen, kopieres informasjonen til Windows' utklippstavle, og innholdet kan limes inn i et dokument eller en e-post. Denne handlingen kan være nyttig i støtteøyemed.
- Kommandoen *Lisensavtale* viser lisensbetingelsene som du må akseptere for å kunne bruke infovox4.
- Kommandoen *Innhold* åpner infovox4 Hjelp
- Sjekking *Automatisk sjekk for oppdateringer ved oppstart* gjør at infovox4 LaunchPad sjekker om det er noen tilgjengelige programoppdateringer. Hvis det finnes noen oppdateringer, vil du få beskjed når LaunchPad startes.
- Valget *Sjekk etter oppdateringer* sjekker om det er noen tilgjengelige programoppdateringer. Du kan kjøre denne kommandoen når som helst.

# <span id="page-10-0"></span>*Download Manager*

*infovox4 Download Manager* er et program som hjelper deg i behandlingen av infovox4-stemmer. Hovedvinduet viser stemmene du kan bruke.

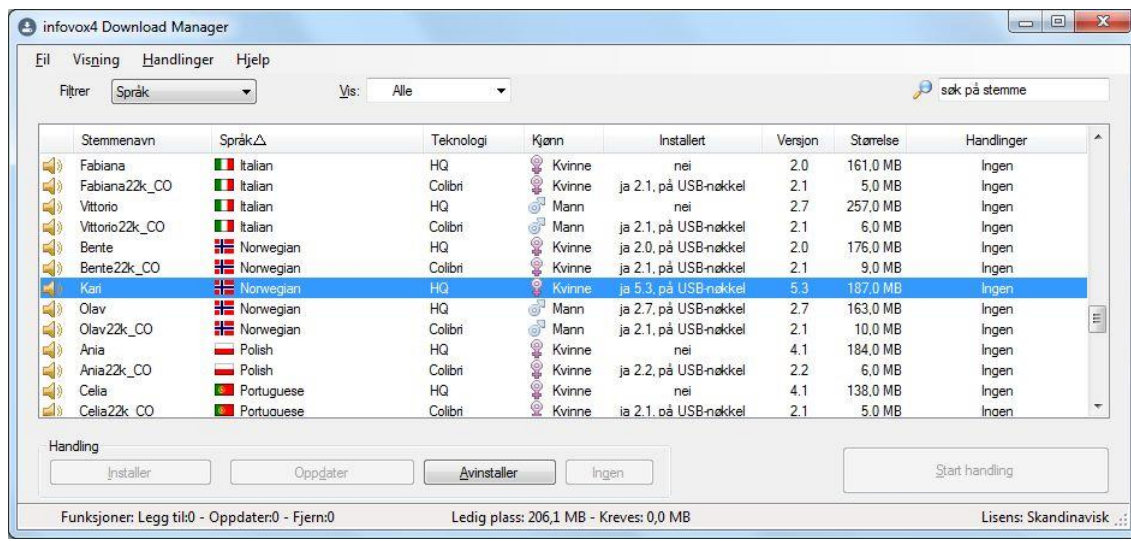

#### *Hovedvinduet til Download Manager*

Hver av stemmene har en verdi som angir navn, språk, teknologi, kjønn, installasjonsstatus, versjonsnummer og valgt handling.

*Teknologi*-feltet angir en av *HQ*-, *HD*- eller *Colibri*-verdiene.

- *HQ*: Tekst-til-tale med svært høy kvalitet (High Quality) gir en svært naturlig og behagelig stemme som egner seg til lesing av lange tekster, på grunn av at den er mer uttrykksfull. Tonehøyde og tonehøydedynamikk kan ikke endres for HQ-stemmer.
- *HD*: High Density (Høy tetthet) tekst-til-tale benytter en eldre teknologi som gir en mer robotaktig og gjentakende melodi. HD-stemmer støtter endringer av tonehøyde og tonehøydedynamikk.
- *Colibri*: Colibri-stemmer er svært kompakte. De er basert på HQ-stemmene med samme navn. Lydkvaliteten er mindre naturlig, men de drar nytte av større fleksibilitet, noe som gjør at disse stemmene egner seg bedre til lesing av korte setninger eller også lengre tekster med større lesehastighet. Colibri støtter endringer av tonehøyde og tonehøydedynamikk.

Ved å klikke på høyttalerikonet som er tilgjengelig for hver av stemmene, spilles det av et eksempel av den valgte stemmen.

# <span id="page-11-0"></span>*Utføre handlinger på stemmen*

infovox4-lisensen din bestemmer hvilke stemmer som vises i stemmelisten. Du kan få tilgang til, håndtere og bruke disse stemmene. Lisenstypen vises i det nederste høyre hjørnet i vinduet.

Du kan laste ned stemmer ved bruk av dette programmet, installere dem og avinstallere dem og i tillegg kjøre oppdateringer. Behandlingen foregår i to trinn.

#### **Hvordan velge handlinger for en stemme?**

Først må du oppgi en hendling for en stemme eller flere stemmer. Du kan velge mellom *Installer*, *Oppdater*, *Avinstaller* og *Ingen* (ingen handling utføres). Valget kan utføres på flere måter. Velg den som passer best for deg.

- 1. Velg en stemme og bruk hurtigmenyen. Når du høyreklikker på musen, vil de alternativene som gjelder stemmen, vises. Velg den du ønsker.
- 2. Velg en stemme og bruk en hvilken som helst av de tilgjengelige knappene nederst i hovedvinduet. Knappene som samsvarer med handlingerne som ikke gjelder den valgte stemmen, vil være deaktivert. Klikk på en av knappene som er aktivert.
- 3. Velg en stemme og så ett av de tilgjengelige menypunktene. Handlingerne som ikke gjelder den valgte stemmen, vil være deaktivert. Du får tilgang til menykommandoene ved å bruke pilknappen eller *Alt*-kommando, dvs. ved å holde *Alt*-knappen nede og så trykke bokstaven som gjelder menypunktet.
- 4. Dobbeltklikk feltet som angir gjeldende handling. Verdien vil endres til den neste tilgjengelige. Dobbeltklikk etter hverandre vil endre verdien til du kommer tilbake til det som var angitt opprinnelig.

Etter at du har angitt handlingen vil en dialogboks dukke opp og spørre om du vil kjøre den valgte handlingen umiddelbart. Klikker du *Ja*-knappen vil den valgte handlingen bli utført umiddelbart. Dette er et godt valg hvis du ikke vil kjøre annet en handlingen du nettopp valgte. Men hvis du har tenkt å kjøre flere handlinger kan det være praktisk å lagre dem som "ventende handlinger" og utføre samtlige handlinger når du har valgt alle handlingene. Dersom du foretrekker det andre alternativet, klikk *Nei*-knappen. Merk av *Ikke spør igjen*-boksen hvis du ikke vil at denne dialogboksen skal vises hver gang du velger en ny handling.

Hvis du klikker *Nei*-knappen, fortsett å velge handlinger for andre stemmer. De vil alle bli lagt til "ventende handlinger".

Klikk på knappen *Start handlinger* eller velg undermenyen *Start handlinger* fra *Fil*menyen.

Det er også mulig å velge flere stemmer ved å bruke *Skift-* eller *Ctrl-*knappene og velge en handling som er tilgjengelig for alle valgte stemmer. Hvis du for eksempel ønsker å avinstallere flere stemmer, trenger du ikke å avinstallere dem en for en.

Velg alle stemmene du ønsker å avinstallere, velg *Avinstaller*, og klikk på knappen *Start handlinger*.

Hvis det ikke er valgt noen handlinger for stemmene, og det er stemmer som krever en oppdatering, viser teksten til knappen *Start handlinger Oppdater stemme(r)*. Hvis det ikke er noen valgte handlinger, og ingen stemmeoppdatering er tilgjengelig, forblir knappen utkoblet (grå).

## <span id="page-12-0"></span>*Endre visning*

Du kan påvirke visningen av stemmene som er oppført i listen i hovedvinduet. Du kan kontrollere det ved å bruke *Visning*-menyen eller rullegardinlisten som er plassert rett over stemmelisten. Du kan kombinere filtrerings- og sorteringsfunksjonene for å få den visningen du ønsker.

## *Filtrering av stemmevisning*

Du kan filtrere stemmene som er oppført i hovedvinduet ved å bruke undermenyene *Filtrer etter* og *Vis* i *Visning*-menyen eller ved å velge riktige verdier i samsvarende rullegardinlister plassert over stemmelisten. Start med velge et filteralternativ. Du kan filtrere stemmene i henhold til språk, kjønn eller installasjonsstatus. Etter at du har valgt filtreringsverdi, velg en *Visnings*-verdi. Verdiene der avhenger av filtervalget.

Eksempel:

Du ønsker at bare de franske stemmene skal vises på listen. Velg *Språk* som filteralternativet enten i rullegardinlisten *Filtrer etter* fra *Visning*-menyen, *Visning→Filtrer etter→Språk*. Nå velger du *fransk* fra rullegardinlisten *Vis* eller fra *Vis*-menyen, *Visning→Vis→fransk*. Etter det vil bare franske stemmer vises på stemmelisten.

## *Sortere stemmene*

Du kan sortere rekkefølgen stemmene vises i, enten ved å klikke på kolonneoverskriften i stemmelisten eller ved å velge menyen *Visning→Sorter etter* og velge en av verdiene som er tilgjengelig der. Handlingsverdiene er sortert i stigende rekkefølge som standard. Du kan endre det til synkende rekkefølge ved å klikke på pilsymbolet som vises i høyre del av kolonneoverskriften *Handling*.

#### *Menyene*

#### **Fil**

*Installere stemme fra fil* – bruk denne handlingen hvis du har en installasjonsfil for en lokal stemme.

*Start handling* – denne kommandoen starter handlingerne som er valgt for stemmene, dvs. installere, oppdatere, avinstallere eller ingen (ingen handling) *Avslutt* – bruk denne handlingen for a gå ut av Download Manager

#### **Visning**

Menypunktene som er tilgjengelig her beskrives i avsnittet *[Endre visning](#page-12-0)*.

#### **Handlinger**

*Få Info* – denne kommandoen viser en boks med informasjon om en stemme som er valgt fra stemmelisten.

*Spill eksempel* – denne kommandoen spiller av en formulering med en stemme som er valgt fra stemmelisten.

*Stopp* – stopper avspillingen som ble startet med kommandoen *Spill eksempel*.

Handlingerne *Ingen*, *Installer*, *Oppdater* og *Avinstaller* beskrives i *[Utføre handlinger](#page-11-0)  [på stemmen](#page-11-0)*.

## **Hjelp**

*infovox4 Download Manager Hjelp* – åpner Hjelp

*Om*. Denne kommandoen åpner en informasjonsboks om nedlastningsprogrammet.

## <span id="page-14-0"></span>*SpeechCreator*

## <span id="page-14-1"></span>*SpeechCreator*

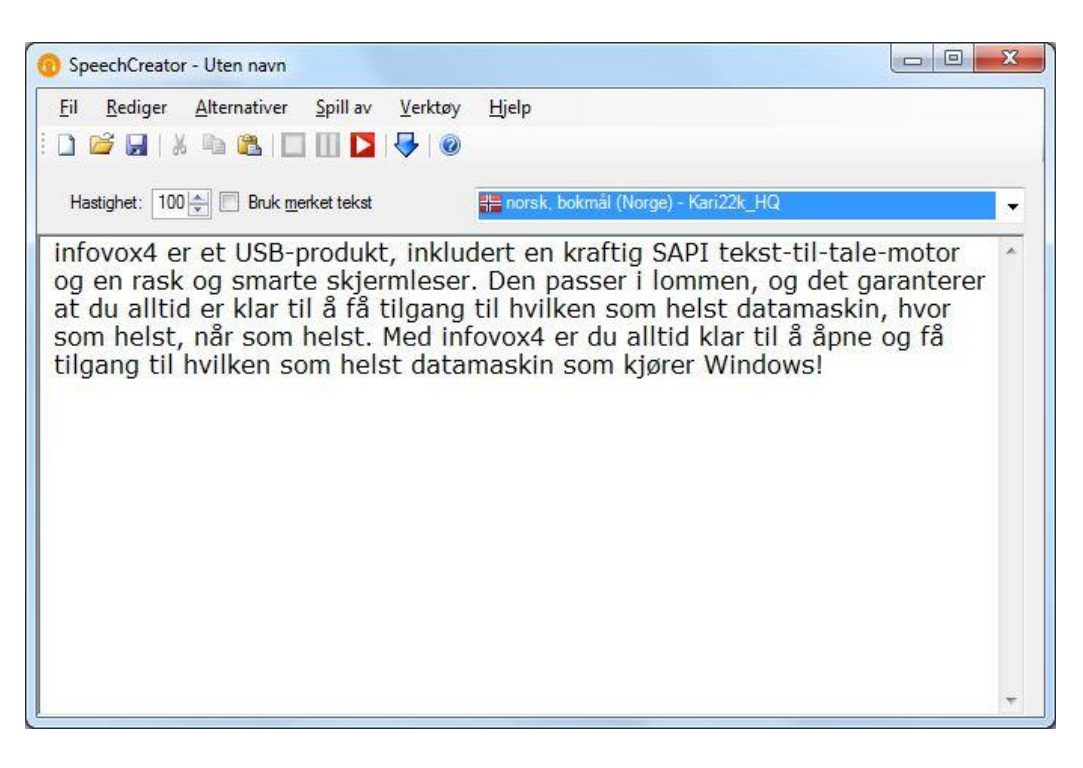

*SpeechCreator*

infovox4 SpeechCreator viser navnet på funksjonene i tekst-til-tale-motoren i infovox4, og programmet har flere vanlige funksjoner for en standard tekst-til-taleklient. Hovedfunksjonene i dette programmet er listet opp nedenfor.

- Leser tekstfiler eller tekst som skrives inn direkte i SpeechCreator-vinduet, ved hjelp av en av de tilgjengelige infovox4-stemmene.
- Du kan konvertere tekstfiler til mp3-filer.
- Tilgang til infovox4 Voice Manager og Pronunciation Editor
- Tester SAPI-merker

I SpeechCreator-vinduet vises det et tomt dokumentvindu. Nå kan du skrive inn tekst (eller åpne en tekstfil) som du kan spille av i infovox4.

## <span id="page-14-2"></span>*Menyene*

#### *Fil-menyen*

 Bruk kommandoen *Ny* til å opprette en ny tekstfil. Det vises et tomt dokumentvindu som er klar til redigering.

- Bruk kommandoen *Åpne* til å åpne en fil. Den velkjente dialogboksen Åpne fil vises. Dobbeltklikk på navnet på filen du vil åpne, og dermed vises innholdet i filen i et nytt dokumentvindu. SpeechCreator kan åpne filformatene *TXT* og *RTF*.
- Bruk kommandoen *Lagre* til å lagre filer. Du lagrer filen med et annet navn ved å velge *Lagre som*.
- Bruk kommandoen *Avslutt* til å avslutte SpeechCreator.

## *Rediger-menyen*

- Du kan redigere teksten i det åpne dokumentet på vanlig måte ved hjelp av kommandoene *Angre*, *Gjenta*, *Klipp ut*, *Kopier* og *Lim inn* på *Rediger*menyen.
- Bruk kommandoen *Velg alle* på *Rediger*-menyen til å merke hele teksten i det aktive dokumentvinduet.
- Kommandoen *Bytt fokus til verktøylinje* flytter fokuset fra verktøylinjen til tekstvinduet hvis verktøylinjen er aktiv. Fokuset flyttes i motsatt retning hvis tekstvinduet er aktivt.

## *Alternativer-menyen*

- Kommandoen *Skrift ...* brukes til å velge skrifttype, størrelse og stil. Kommandoen starter et nytt vindu der alternativene kan velges.
- Hvis alternativet *Automatisk identifisering av overskrift* er valgt, blir punktum automatisk lagt til i teksten for hver linje som ikke avsluttes med punktum. På denne måten blir titler, kursiverte lister osv. lest med riktig intonasjon.

En tittel som for eksempel ikke er avsluttet med punktum, leses som en setning hvis alternativet er valgt. Hvis alternativet ikke er valgt, blir ikke tittelen som ikke avsluttes med punktum, tolket som en egen setning. Tittelen blir slått sammen med påfølgende tekst, og den utgjør én setning sammen med den første setningen av teksten som følger etter tittelen.

Alternativet er aktivert som standard.

Alternativet *Bruk merket tekst* fastslår hvordan teksten tolkes.

Hvis du vil bruke kontrollmerkene i Microsoft Speech API i teksten, må du velge dette alternativet.

Her er et eksempel på merket tekst:

```
\Spd=100\ Nå snakker jeg normalt, \Spd=150\ her snakker 
jeg litt fortere, og snart kommer jeg til å \Spd=40\
snakke veldig sakte!
```
Se dele[n](#page-38-0) *[Tekstmerker](#page-38-0)* for å få mer informasjon om tekstmerker.

Samme resultat oppnås ved å merke av for *Bruk merket tekst* i hovedvinduet i SpeechCreator.

Hvis det ikke er merket av for dette alternativet, blir kontrollmerkene i Microsoft Speech API tolket som vanlig tekst og lest deretter.

 Alternativet *Unicode-filer* bør velges når brukeren åpner en fil som er en Unicode-fil. Hvis alternativet ikke er valgt, tolkes kodingen av den åpnede filen som standardkodingen som ble brukt av stemmen som for øyeblikket er aktiv i SpeechCreator.

Et annet tilfelle der dette alternativet bør velges, er når brukeren vil lagre teksten som er registrert i vinduet i SpeechCreator-redigeringsprogrammet som en Unicodefil. Standard tegnkoding er standard for den bestemte stemmen.

## *Spill av-menyen*

- Bruk kommandoen Spill av på Spill av-menyen til å lese teksten i redigeringsvinduet. SpeechCreator begynner automatisk å lese teksten fra starten av filen. Hvis du vil lytte til bare en del av teksten, merker du denne delen før du velger kommandoen Spill av.
- Mens talen pågår kan du velge kommandoen Stopp på Spill av-menyen til å stoppe talen. Du kan også velge kommandoen Pause på Spill av-menyen til å stoppe talen midlertidig. Talen fortsetter igjen når du klikker på Spill avknappen på nytt.

Du kan også bruke hurtigtaster for kommandoene ovenfor:

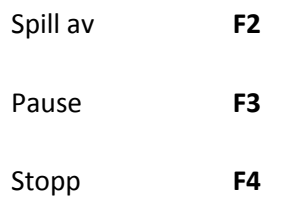

## *Verktøy-menyen*

- Bruk kommandoen Pronunciation Editor på Verktøy-menyen til å åpne *Pronunciation Editor*. Se dele[n](#page-29-0) *[Pronunciation Editor](#page-29-0)* for å få mer informasjon om dette programmet.
- Bru kommandoen Voice Manager på Verktøy-menyen til å åpne infovox4 Voice Manager. Se dele[n](#page-19-0) *[Voice Manager](#page-19-0)* for å få mer informasjon om denne programboksen.

## *Hjelp-menyen*

 Use the *Contents* command from the Help menu or the hotkey **F1** to open the *Help* file.

 Kommandoen *Om SpeechCreator ...* på Hjelp-menyen åpner Om-boksen, som inneholder informasjon om SpeechCreator.

## <span id="page-17-0"></span>*Velge en stemme*

Hvis du vil velge en annen stemme som skal lese teksten i gjeldende vindu, bruker du stemmelisten til høyre over redigeringsvinduet.

## <span id="page-17-1"></span>*Opprette talefiler*

Du kan bruke SpeechCreator til å opprette talefiler i mp3-format.

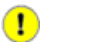

Merk:

Du kan bare bruke infovox4 eller en annen type lydfil som er generert av infovox4-stemmene, til personlig bruk. Du kan ikke bruke lydfilene som er generert med infovox4-stemmene, i kommersielle programmer, ved offentlige arrangementer, til redistribusjon eller kringkasting.

Du åpner sluttbrukerlisensavtalen for infovox4 i Launchpad ved å velge *Hjelp→Lisensavtale ....*

Du kan konvertere tekst som er åpnet i SpeechCreator-redigeringsvinduet til en mp3-talefil.

Gjør følgende for å generere en talefil:

- 1. Skriv inn teksten i SpeechCreator-redigeringsvinduet eller åpne en tekstfil du vil konvertere til tale. Hvis du ikke vil konvertere all teksten i redigeringsvinduet, velger du tekstdelen som skal brukes.
- 2. Velg stemmen fra stemmelisten.
- 3. Kontroller om stemmefrekvensen er satt til verdien du vil bruke.
- 4. Lytt til teksten ved å klikke på *Play*-knappen. Dermed bekrefter du at SpeechCreator-innstillingene er riktige.
- 5. Start konverteringen ved å velge kommandoen *Eksporter som MP3...* på *Fil*-menyen. Dermed åpnes en dialogboks.
- 6. Angi navnet på utdatafilen i dialogboksen.
- 7. Hvis du merket en bestemt del av teksten i redigeringsvinduet, merker du av for alternativet Bare valgt tekst. Ellers blir hele teksten konvertert til en talefil. Hvis ingen tekst er merket i SpeechCreator-redigeringsvinduet, blir dette alternativet nedtonet.
- 8. Standard bithastighet for mp3-filen er 128. Du kan velge en annen verdi fra rullegardinlisten *Bithastighet*.
- 9. Når du klikker på *Eksporter*-knappen, blir mp3-talefilen generert.

# <span id="page-18-0"></span>*Feilsøkingsfunksjon*

## *Feilmelding ved oppstart*

Hvis du får en feilmelding når du starter infovox4 SpeechCreator, kan dette skyldes to vanlige årsaker:

- Du har en ugyldig lisens.
- Lydkortet er ikke konfigurert på riktig måte. Dette er ofte tilfelle når du bruker generelle lyddrivere, ofte kalt *Soundblaster-kompatible* lyddrivere. Du bruker infovox4 ved å kontrollere at du har en driver som er kompatibel med typen lydkort du bruker. Problemet er at bestemte operasjoner (for eksempel avspilling av WAV- eller MP3-filer) vanligvis fungerer med en generell lyddriver, men andre mer spesifikke lydoperasjoner, for eksempel operasjoner som bruker SAPI, krever at du bruker riktig lyddriver.

# *Ingen lyd fra høyttalerne*

Hvis du skrev inn tekst i dokumentvinduet og trykket på *Play*, men ikke hører lyd fra høyttalerne, kontrollerer du følgende:

- at dine høytalere er riktig tilkoblet
- at volumet i Windowa er satt til riktig nivå
- åpne *Verktøy*-menyen og velg Voice Manager, og kontroller deretter at talevolumet er satt til riktig nivå (vær oppmerksom på at infovox4-volumet samsvarer med WAVE-volumet i Windows-mikseren)

# <span id="page-19-0"></span>*Voice Manager*

Voice Manager er et program som gir deg en mulighet til å tilpasse infovox4 stemmene. Du velger en opprinnelig stemme blant de som er tilgjengelige i infovox4 og oppretter en ny stemme basert på den som er valgt. Du tilpasser den nye stemmen ved å endre innstillingene dens. Når du er fornøyd med innstillingene til stemmen, lagrer du den nye, tilpassede stemmen. Stemmen som er basert på en opprinnelig stemme og som bruker dine egne innstillinger kalles, en *tilpasset* stemme. Alle applikasjoner som bruker infovox4, vil så føre opp din egen tilpassede stemme blant de andre tilgjengelige stemmene.

Du starter Voice Manager fra infovox4 LaunchPad. Programmet kan også startes fra SpeechCreator.

## <span id="page-19-1"></span>*Hovedvinduet*

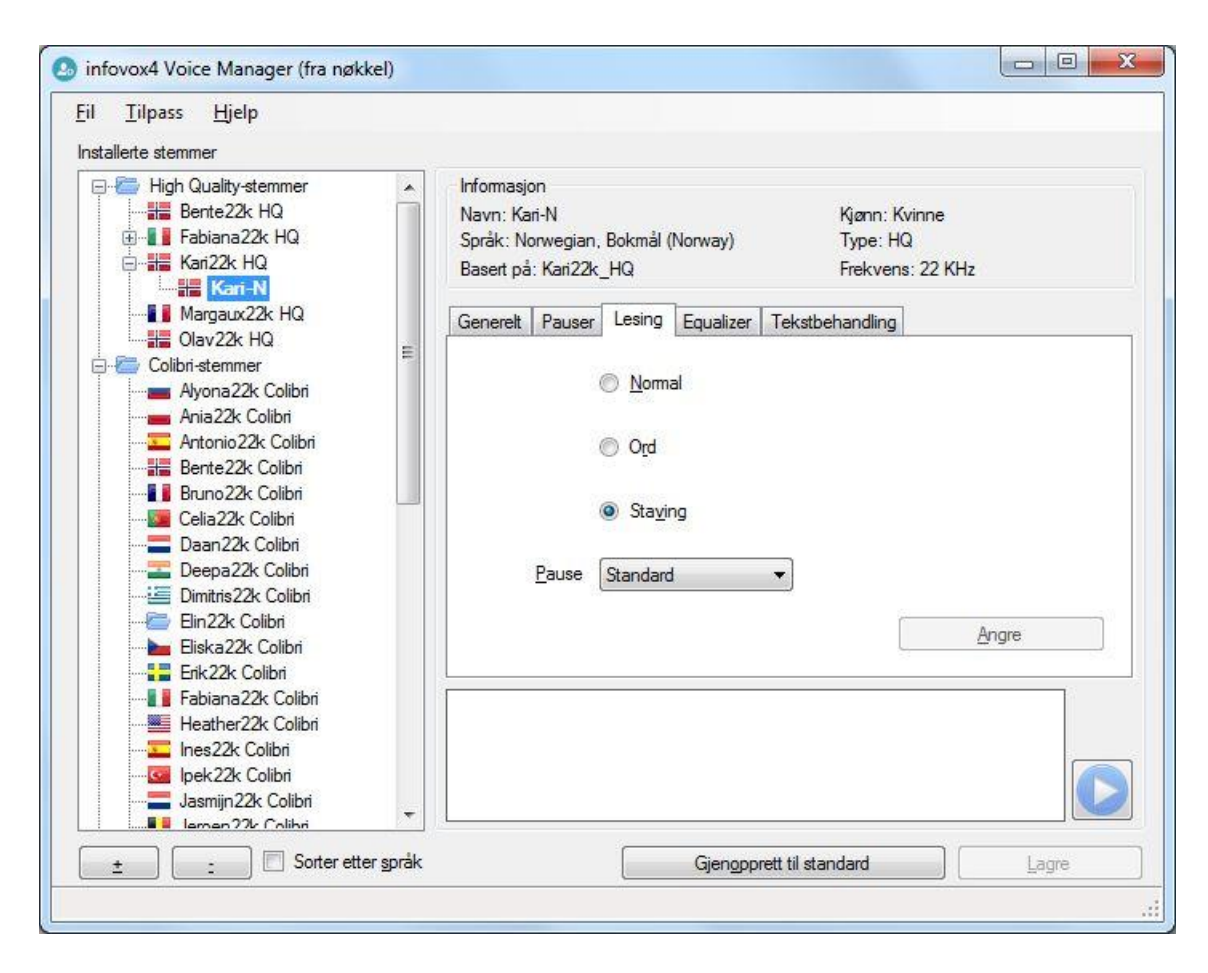

#### *Hovedvinduet til Voice Manager*

Den venstre ruten til Voice Manager inneholder en liste over stemmene. Listen over stemmer er organisert som en trestruktur. I de gjenværende kapitlene vil vi bruke en terminologi som er lik den til trestrukturer for å beskrive punktene i den venstre ruten: Begrepet node angir et generisk punkt i trestrukturen, og begrepet gren angir en node som er et undertre. Du kan klikke på de små "pluss"- eller "minus"-nodene for å vise eller skule alle grenene og bladene under den noden.

Ved å klikke på stemmenavnet i stemmelisten vises den tilhørende informasjonen om stemmen øverst på den høyre delen.

Den nedre delen av høyre side inneholder en tekstboks som du kan bruke til å skrive inn en tekst og spille den av med den valgte stemmen. Denne handlingen er spesielt nyttig når du angir parametere for dine egne stemmer. Du kan angi en parameter og sjekke hvordan den påvirker stemmen. Juster parameteren igjen, og sjekk effekten ved å klikke på Spill av-knappen. Du kan også bruke Spill av-kommandoen på filmenyen eller bruke **F2**-tasten. Mens teksten spilles av, kan du bruke **F2** igjen for å stoppe avspillingen.

Nederst i hovedvinduet til Voice Manager finner du fire knapper og en avkryssingsboks. Handlingen deres er slik:

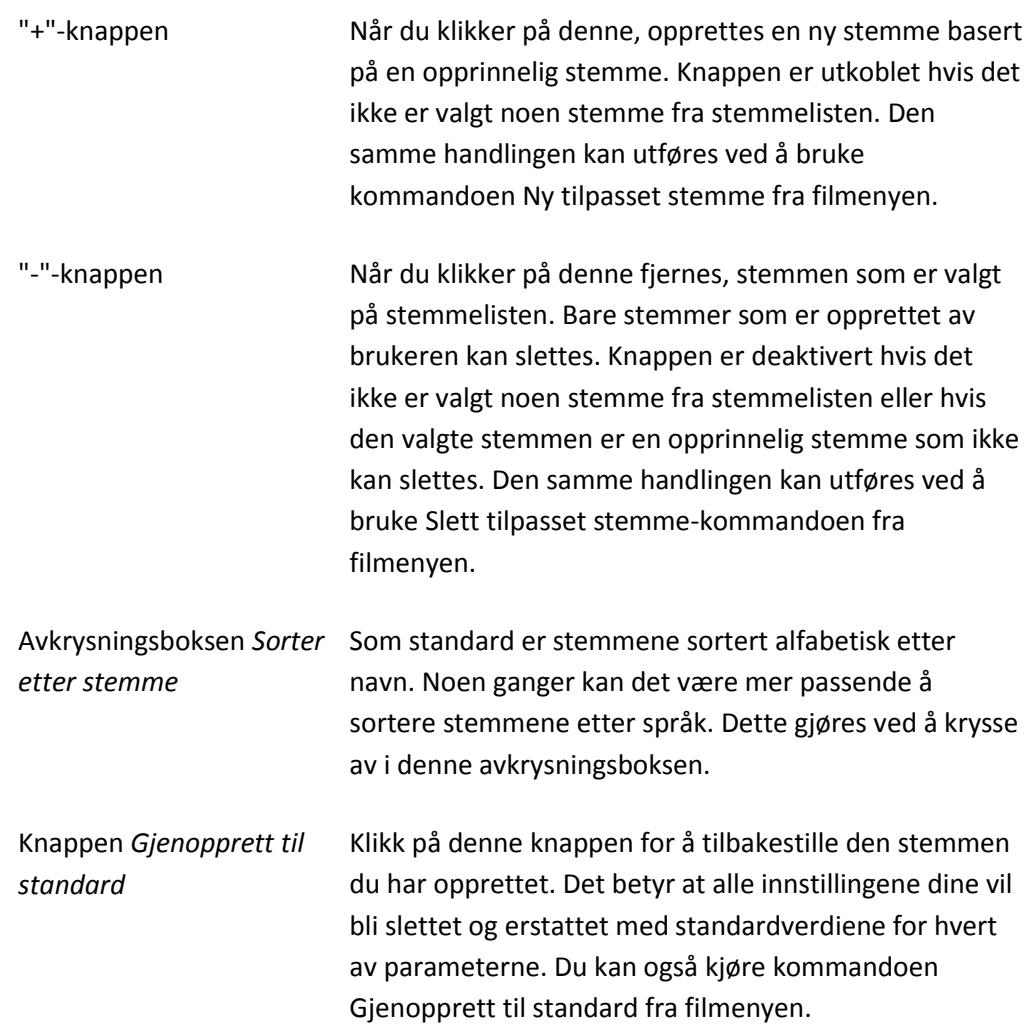

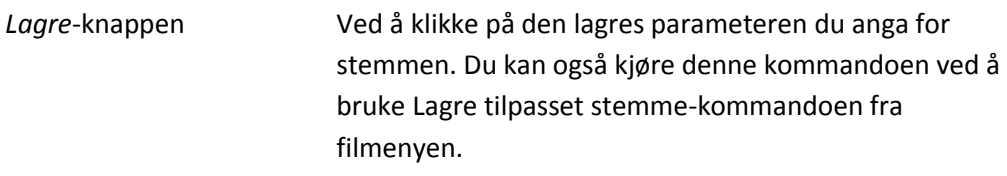

En egenskapsboks vises i midten til høyre dersom en brukeropprettet stemme velges fra stemmelisten. Den er delt inn i flere faner der du kan justere alle de redigerbare egenskapene til en stemme. For å se en fullstendig beskrivelse av stemmeegenskapene, se avsnittet *[Stemmeegenskaper](#page-22-0)*.

# <span id="page-21-0"></span>*Opplæring*

Hvis du følger denne opplæringen vil du lære hvordan du utfører de vanligste handlingerne, som oppretting, redigering og sletting av en tilpasset stemme.

I denne opplæringen vil vi bruke begrepet *tilpasset stemme* for å angi den tilpassede stemmen du oppretter/redigerer eller sletter, og *opprinnelig stemme* for å henvise til infovox4-stemmen som du bruker som et startpunkt for å opprette en ny stemme.

## <span id="page-21-1"></span>*Opprette en stemme*

I dette eksempelet vil vi opprette en ny stemme kalt Maggie, basert på en amerikansk-engelsk stemme som er kalt Heather. Den samme fremgangsmåten gjelder alle andre infovox4-stemmer.

Maggie vil ha en lysere stemme, vil snakke litt fortere, men med lengre pauser

Gjør slik:

- 1. Start Voice Manager.
- 2. Se under noden High Quality-stemmer, utvid den om nødvendig. Alle installerte stemmer er oppført.
- 3. Klikk på navnet til den stemmen du ønsker å bruke som en mal for den nye stemmen. I vårt eksempel vil vi bruke Heather22k.
- 4. Velg Ny tilpasset stemme fra Fil-menyen. Dialogboksen Ny tilpasset stemme kommer frem.
- 5. Skriv navnet til den nye stemmen i boksen Navnet til den nye stemmen. I dette eksempelet vil vi bruke navnet "Maggie". Etter at du har skrevet navnet, klikker du på Opprett for den nye stemmen.
- 6. Nå kan du angi egenskapene til den nye stemmen.
- 7. Velg kategorien Generelt og angi Hastighetsnivået ved bruk av glidebryteren Hastighet. Velg for eksempel 120.
- 8. Velg kategorien Pauser og angi Punktum-nivået til Lang.
- 9. Velg kategorien Equalizer, aktiver avkrysningsboksen Bruk filter, og angi equalizer til følgende nivåer (fra venstre til høyre): *-1,0, -2,0, +2,0, +4,0*.
- 10. Lagre den nye stemmen ved å klikke på Lagre-knappen, eller ved å velge Lagre tilpasset stemme fra Fil-menyen.

Den nye stemmen *Maggie* er nå lagret og oppført i listen rett under *Heather22k*, og klar til å brukes i alle sammenhenger med infovox4.

#### *Slette en stemme*

Du kan slette tilpassede stemmer fra Voice Manager, men du kan ikke slette de opprinnelige stemmene som ble levert med infovox4.

La oss si at du ønsker å slette stemmen *Maggie* som ble opprettet i de foregående avsnittene, se avsnitt *[Opprette en stemme](#page-21-1)*.

#### Gjør slik:

- 1. Start Voice Manager.
- 2. Finn og velg stemmen du ønsker å slette. I dette eksempelet vil vi velge *Maggie*, som er plassert under noden *High Quality voices/Heather22k*.
- 3. Velg *Slett tilpasset stemme* fra *Fil*-menyen. Det kommer opp en dialogboks som ber deg om å bekrefte valget av sletting av stemmen.
- 4. Klikk på *Ja* for å fortsette med handlingen.

Stemmen forsvinner fra stemmelisten øyeblikkelig.

## *Redigere en stemme*

Alle tilpassede stemmer kan redigeres. Så, hvis vi bestemmer at hastigheten til *Maggie*-stemmen vi opprettet i forrige opplæring (se avsnitt *[Opprette en stemme](#page-21-1)*) fremdeles er for liten, kan vi endre den stemmen i stedet for å opprette en ny.

Gjør slik:

- 1. Start Voice Manager.
- 2. Finn og velg den stemmen du ønsker å redigere. I dette eksempelet valgte vi *Maggie*, plassert under noden *High Quality Voices/Heather22k*.
- 3. Åpne kategorien Generelt og angi Hastighetsnivået etter ønske. Du kan spille en tekst ved å skrive den inn i redigeringsboksen nederst i dialogboksen for å kontrollere resultatet av de nye innstillingene. Foreta andre innstillinger etter ønske.
- 4. Bruk *Angre*-kommandoen for å tilbakestille innstillingene til de som ble lagret sist hvis du ikke liker endringene du gjorde.
- 5. Når du er fornøyd, bruker du Lagre-kommandoen for å lagre de nye innstillingene.

## <span id="page-22-0"></span>*Stemmeegenskaper*

Det er ikke mulig å endre innstillingene til de originale stemmene, de som følger med når du installerer infovox4. Du kan bare justere parametere for *tilpassede stemmer* som du må lage selv, se avsnittet *[Opprette en stemme](#page-21-1)* for mer informasjon. Når du har opprettet en stemme, er den en nøyaktig kopi av den opprinnelige stemmen du

brukte. For å angi taleparametrene, velger du stemmenavnet i stemmelisten til venstre. Dette gjør at dialogkategoriene for stemmeegenskaper vises i høyre rute. Nå kan du endre egenskapene til en stemme, for eksempel talehastigheten, frekvensinnstillinger, osv. Du kan eksperimentere for å gjøre en stemme mer egnet til dine behov.

Merk: Ikke alle parameteren er tilgjengelige for alle stemmene. Hvis en av parameteren nedenfor ikke vises for en bestemt stemme, betyr det at den ikke støttes for den valgte stemmen. For eksempel støttes ikke parameteren *Tonehøyde* av stemmer som er dannet fra *High Quality (HQ)*-stemmer.

Du kan åpne kategoriene for egenskaper ved å klikke på dem, bruke venstre/høyre piler eller fra Tilpass-menyen. Du kan også bruke følgende hurtigtaster fra tastaturet:

- **CTRL + F1** åpner kategorien *Generelt*
- **CTRL + F2** åpner kategorien *Pause*

 $\blacksquare$ 

- **CTRL + F3** åpner kategorien *Lese*
- **CTRL + F4** åpner kategorien *Equalizer*
- **CTRL + F5** åpner kategorien *Tekstbehandling*

Egenskapsboksen for stemmer er delt inn i fem ruter:

- *Generelt* Inneholder innstillinger for talehastigheten og volumet.
- *Pause* Lar deg endre varigheten av hver av pausetypene som oppgitt i kategorien. Du kan velge hvilken som helst av verdiene som er oppført i rullegardinlisten. Du kan også akseptere standardverdien som er angitt etter behandling av teksten, og som avhenger av tekstinnholdet.
- *Lesing Lesing* angir hvordan teksten leses. Standardverdien er *Normal*, som innebærer vanlig lesing. De andre valgene innebærer at stemmen leser teksten ord for ord eller bokstav for bokstav. Når det gjelder tegnsetting og ordmodus, kan du også endre pausevarigheten mellom hver tekstenhet.

Merk: Pausevarighet er ikke tilgjengelig for alle stemmer i infovox4.

*Equalizer* Equalizer lar deg endre den akustiske effekten til en stemme ved å endre fire ulike frekvensbånd.

> Når du velger Equalizer-kategorien, er vanligvis ikke equalizer valgt, og glidebryterene for frekvens er koblet ut. Klikk på knappen Bruk filter for å skru equalizer på. Nå kan du føre glidebryterene for å endre hvordan stemmen høres ut. Hver av glidebryterene samsvarer med et spesifikt frekvensbånd, fra lave til høye frekvenser.

> Det finnes fire forhåndsinnstillinger for equalizer: *bassheving*, *bassreduksjon*, *diskantheving* og *diskantreduksjon*. Du kan bruke dem når du redigerer stemmen.

Du kan også definere dine egne forhåndsinnstillinger for equalizer som kan brukes med alle stemmer. For å opprette en forhåndsinnstilling flytter du glidebryterene til du har den equalizer-innstillingen du vil bruke. Gå til kombinasjonsboksen og skriv inn navnet til forhåndsinnstillingen. Så klikker du på Legg tilknappen. Ved å klikke på Slett-knappen slettes den valgte forhåndsinnstillingen for equalizer.

Forhåndsinnstillingen kan nå kalles opp ved hjelp av *Equ*-merket. Se i *[Tekstmerker](#page-38-0)* for mer informasjon.

*Tekstbehandling* Tekst-til-tale-systemet kan behandle tekst på to forskjellige måter. Avansert behandling er standardinnstillingen. Det betyr at teksten blir analysert og tolket. For eksempel avhenger uttalen av tall og forkortelser av sammenhengen. Detaljer om tekstbehandling kan finnes i språkhåndboken for hvert språk. I noen tilfeller er det mulig at brukeren ønsker å skru denne behandlingen av. For å gjøre dette, fjern merking i avkrysningsboksen *Ordrik modus*.

> En annen innstilling som er tilgjengelig i denne kategorien, gjelder bare for arabiske stemmer. Her kan du bestemme hvordan en tekst som ikke er arabisk skal tolkes, og hvilken stemme som skal lese teksten som ikke er arabisk. Du kan velge mellom to språk: Engelsk og fransk. For begge språk kan du velge en av de tilgjengelige stemmene. Standardvalget er *Ingen* som innebærer at teksten som ikke er på arabisk leses av den arabiske stemmen du bruker.

Du må starte Voice Manager på nytt før noen av endringene blir tatt i bruk i tekstbehandlingen. Klikk på knappen Start på nytt for å gjøre dette. Når Voice Manager kjører igjen, kan du skrive inn tekst og sjekke hvordan den nye innstillingen virker.

# <span id="page-25-0"></span>*Menyer og handlinger*

## *Filmenyen*

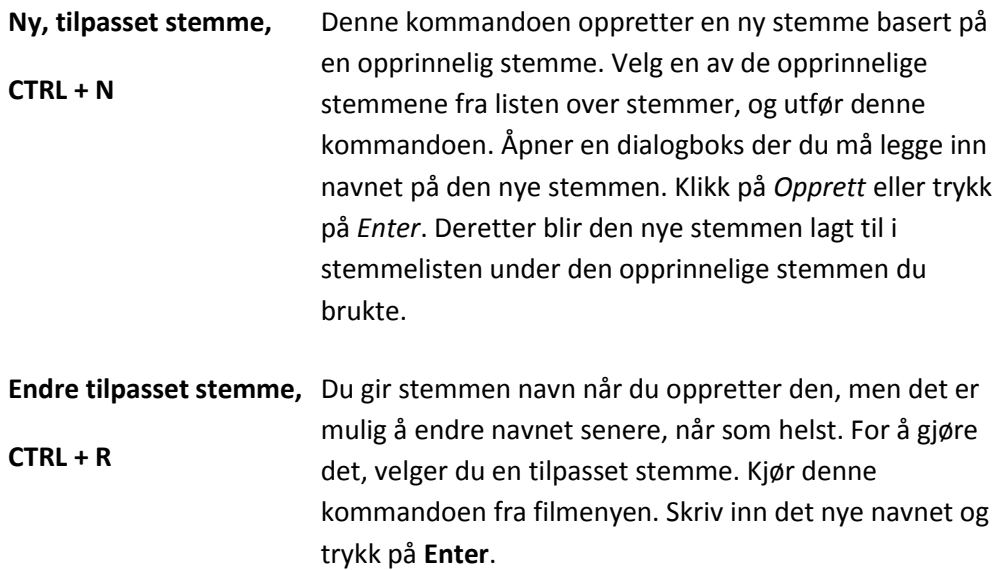

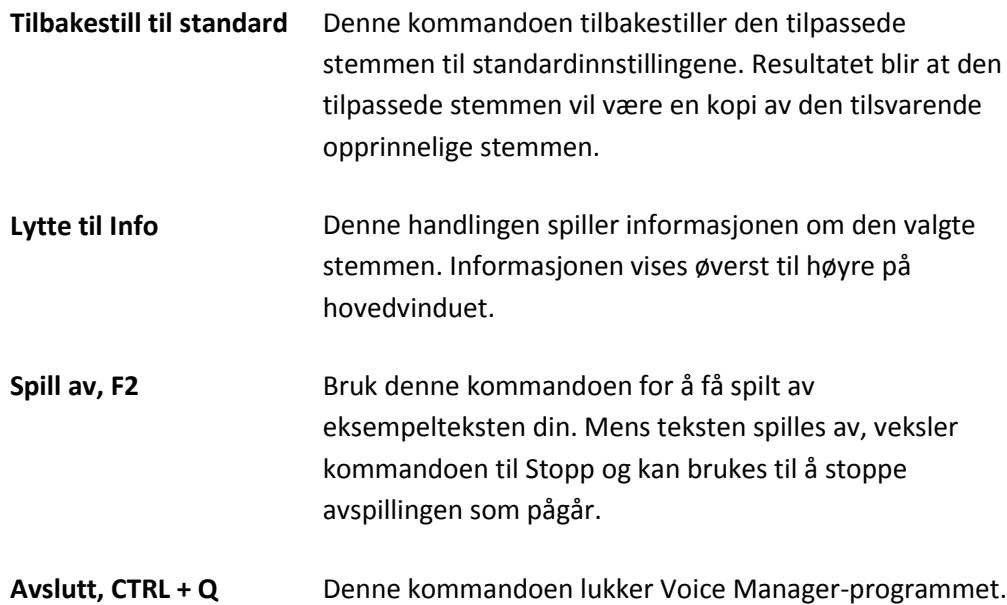

## *Tilpasningsmenyen*

Denne menyen brukes bare for tilpassede stemmer. Hendlingerne du kan utføre fra Tilpasningsmenyen er de samme som du kan utføre ved å bruke fanen for egenskaper. Bruk metoden som passer best for deg.

Menypunktene og undermenyene du kan velge samsvarer med parameteren som kan stilles inn for stemmen. Hvis det velges en opprinnelig stemme i stemmelisten, vil denne menyen være deaktivert.

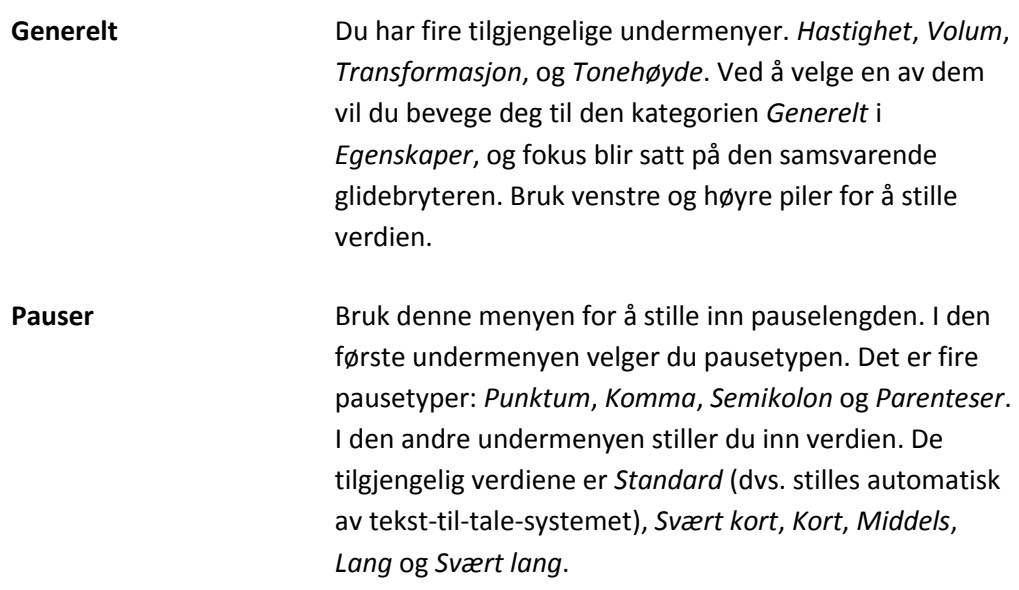

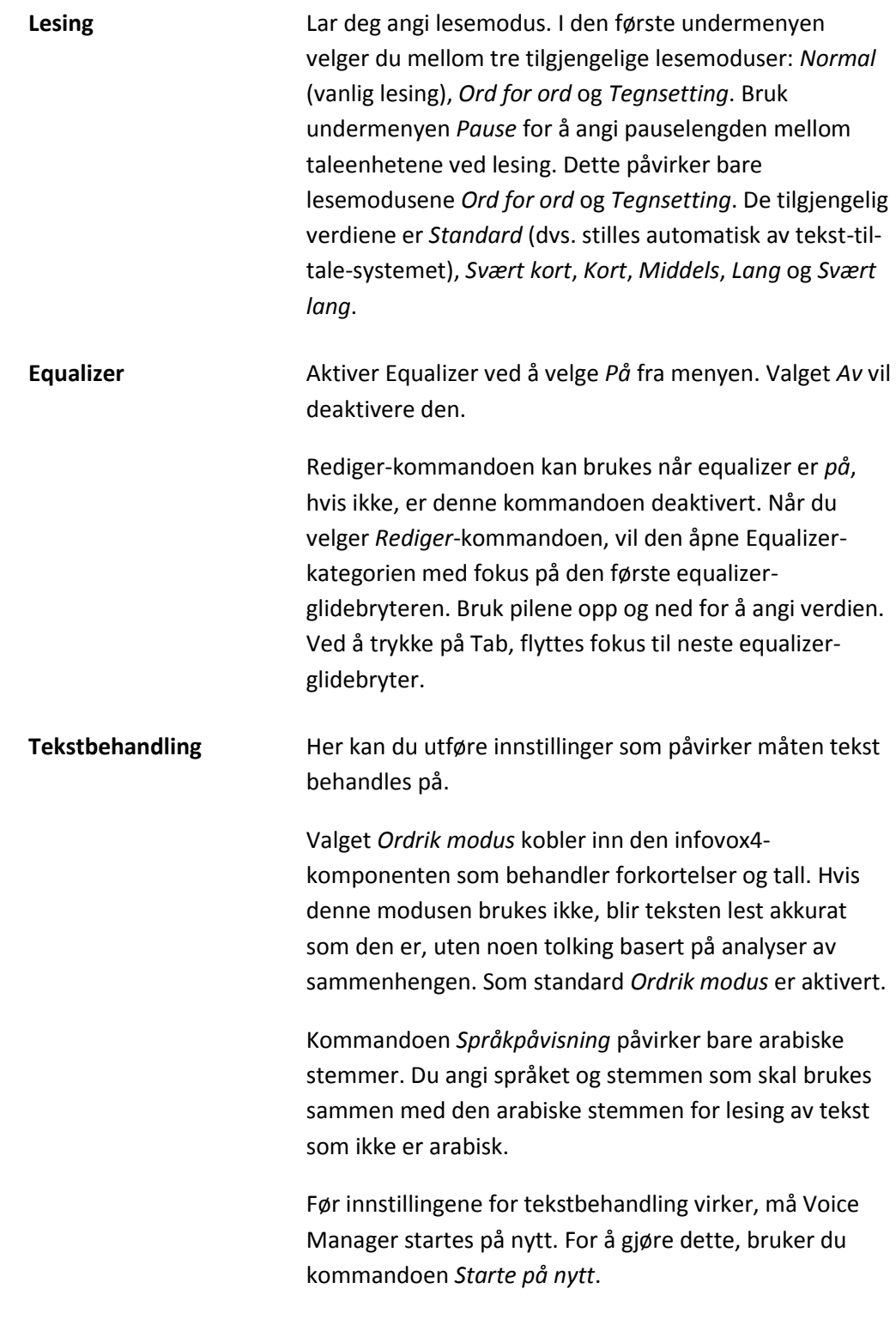

# *Hjelp*

**Innhold F1** Den åpner infovox4 Hjelp

**Om Voice Manager** Denne kommandoen åpner boksen Om, som angir informasjon om denne versjonen av Voice Manager.

# <span id="page-29-0"></span>*Pronunciation Editor*

Du kan bruke et brukerleksikon til å endre standarduttalen av et ord. Dette gjøres vanligvis for å formidle en riktig uttale av akronymer som ikke gjenkjennes av tekstbehandlingsprogrammet, eller til å korrigere eller endre uttalen av bestemte ord, for eksempel fremmedord.

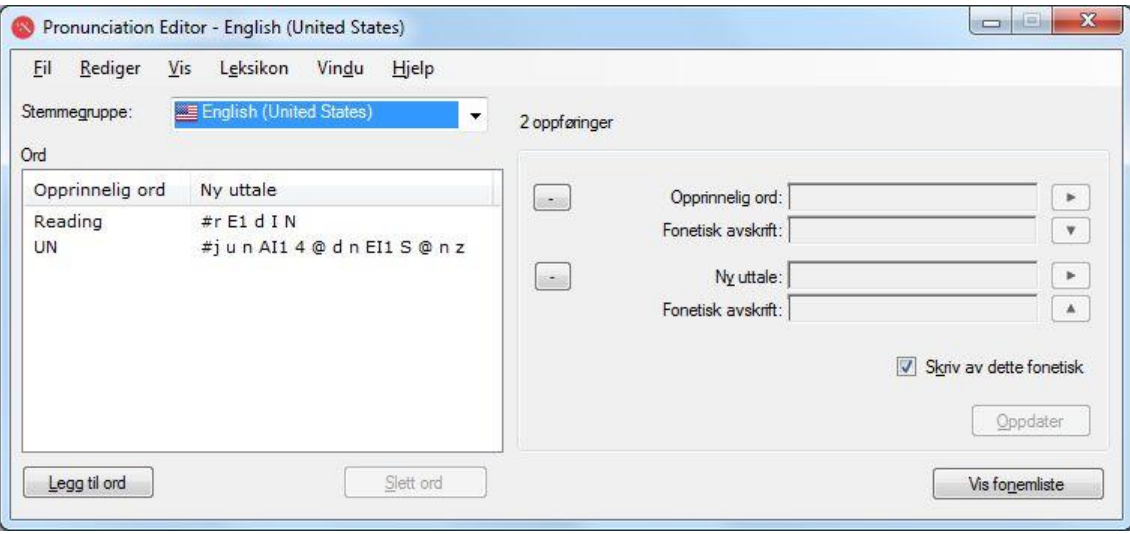

*Hovedvinduet til Pronunciation Editor*

# <span id="page-29-1"></span>*Slik bruker du Pronunciation Editor*

## *Uttaleleksikoner*

Leksikoner som er opprettet av Pronunciation Editor, er koblet til et bestemt språk. Et leksikon som er opprettet for Amerikansk engelsk, fungerer for eksempel for Amerikansk engelsk-stemmer. Leksikonet påvirker ikke Britisk engelsk-stemmer, som krever et eget uttaleleksikon.

I hovedvinduet kan du velge hvilket leksikon du vil bruke, ved å velte en stemmegruppe fra *Stemmegruppe*-listen.

## *Legge til en ny leksikonoppføring*

Hvis du vil endre måten et ord uttales på av stemmene med samme språk, må du legge til en riktig oppføring i uttaleleksikonet. Først kontrollerer du at språket som vises i stemmegruppen, er språket du vil arbeidet med. Deretter trykker du på knappen *Legge til ord*. Du kan også bruke menyen *Leksikon→Legge* til ord eller snarveien **Ctrl+A**.

I *Opprinnelig ord*-feltet skriver du inn ordet som du vil endre uttale for. Ordet vises automatisk som en fonetisk avskrift i *Fonetisk avskrift*-feltet hvis det er åpent. Som standard vises ikke *Fonetisk avskrift*-feltene, men du kan åpne dem ved hjelp av

knappen til venstre for *Opprinnelig ord*-feltet og *Ny uttale*-feltet. Du kan også bruke menykommandoen *Vis→Vis* fonetiske avskrifter eller hurtigtasten **Ctrl+T**.

Skriv inn uttalen i *Ny uttale*-feltet. Den nye uttalen blir også vist automatisk som fonetisk avskrift i tilsvarende *Fonetisk avskrift*-felt.

Du kan angi uttalen på to måter. Først ved å bruke fonetiske symboler, og deretter ved å omformulere ordet ved hjelp av vanlig tekst.

Hvis du bruker fonetiske symboler i uttalen, må du starte med *#*-tegnet. Ellers blir uttalen tolket som vanlig tekst. Hvis du angir uttalen ved hjelp av vanlig tekst (uten fonetiske symboler), kan du bruke ortografi, feilstaving eller omformulering. Slike avskrifter kalles *omformulering*.

Det anbefales ikke å bruke mellomrom eller tegnsetting i omformuleringer. Hvis du angir uttalen ved hjelp av mer enn ett ord, anbefales det at du lagrer ordet som en fonetisk avskrift. Dermed forbedres talekvaliteten. Lagring av uttalen som fonetisk transkripsjon er standardhandlingen. Dette signaliserer at selv om du angir uttalen ved hjelp av vanlig tekst (uten bruk av fonetiske symboler), blir uttalen konvertert til en fonetisk streng og lagret i leksikonet. Hvis du imidlertid må lagre uttalen du angir, som en omformulering (dvs. ikke bruke fonetiske symboler), fjerner du merket for *Skriv av dette fonetisk*. Hvis du fjerner merket for dette alternativet, lagres avskriftene nøyaktig slik du angav dem i *Ny uttale*-boksen.

Trykk på *Oppdater*-knappen for å validere den nye oppføringen.

Les delen *[Finjustering av den nye uttalen](#page-31-0)* for å få mer informasjon om fonetiske avskrifter.

## *Oppdatere en eksisterende oppføring*

Hvis du vil endre en eksisterende oppføring av uttaleleksikonet, velger du det i listen over leksikonoppføringer.

Det opprinnelige ordet og den fonetiske avskriften vises i *Opprinnelig ord*-feltet og det samsvarende *Fonetisk avskrift*-feltet. Gjeldende uttale vises i *Ny uttale*-feltet. Hvis gjeldende uttale er angitt som vanlig tekst, vises også uttalens fonetiske avskrift i det samsvarende *Fonetisk avskrift*-feltet.

Gjør endringer i *Ny uttale*-feltet. Den nye uttalen blir vist automatisk som fonetisk avskrift i tilsvarende *Fonetisk avskrift*-felt.

Hvis uttalen er uttrykt som en fonetisk avskrift, må den foranstilles av *#*-tegnet.

Trykk på *Oppdater*-knappen for å validere den nye oppføringen.

## *Lytte til det opprinnelige ordet og den nye uttalen*

Du har muligheten til å lytte til hvordan det opprinnelige ordet ble uttalt, ved å trykke på *Play*-knappen til høyre for *Opprinnelig ord*-feltet. Du kan også bruke kommandoen *Leksikon→Spill* av opprinnelig ord eller hurtigtasten **F2**.

Du kan også høre hvordan den nye avskriften du skrev inn i *Ny uttale*-feltet, uttales ved å trykke på *Play*-knappen til høyre for feltet. Du kan også bruke kommandoen *Leksikon→Spill* av ny uttale eller snarveien **Alt+F2**.

## *Slette en oppføring*

Merk oppføringen du vil slette i listen over leksikonoppføringer. Velg kommandoen *Leksikon→Slett ord*. Du kan også bruke Slett ord-knappen eller hurtigtasten **Ctrl+D**. Du kan også trykke på *Delete*-tasten eller *Tilbake*-tasten.

## *Lagre leksikonet*

Ingen av endringene du utfører i Pronunciation Editor, er permanente, og derfor fungerer de ikke i andre programmer hvis ikke du lagrer endringene. Du lagrer alle endringer og gjør dem permanente ved hjelp av *Fil→Lagre* eller snarveien **Ctrl+S**.

## *Bruke oppdatert uttaleleksikon med infovox4-stemmer*

Når du har lagret uttaleleksikonet, blir det brukt av tilsvarende infovox4-stemmer i alle *Microsoft Speech API*-programmer som bruker dem. Hvis stemmene imidlertid for øyeblikket er i bruk, må du starte programmet på nytt og bruke infovox4 stemmene etter at du har lagret leksikonet.

Hvis du for eksempel åpnet et program ved hjelp av den amerikansk-engelske infovox4-stemmen Heather, og du deretter gjør endringer i uttaleleksikonet som Heather bruker, påvirker det ikke Heathers uttale under kjøring av programmet selv om leksikonet ble lagret. Hvis Heather skal kunne bruke leksikonet, må du avslutte programmet og starte det på nytt. Heather må *startes på nytt*.

## *Endre arbeidsstemmen*

Når du arbeider med et bestemt språk, bruker Pronunciation Editor den første stemmen i gruppen som standardstemme for *avspilling*. Hvis stemmegruppen inneholder flere stemmer, kan du angi en annen stemme som stemmen som skal brukes til å lese ordene og ordavskriftene. Velg stemme på menyen *Leksikon→Stemmer*.

Neste gang du åpner stemmegruppens leksikon, brukes den sist valgte stemmen som standard.

# <span id="page-31-0"></span>*Finjustere den nye uttalen*

Delen nedenfor beskriver hvordan du arbeider effektivt med fonetiske avskrifter, selv uten å være språkekspert.

En beskrivelse av det fonetiske alfabetet med eksempler på et bestemt språk, er tilgjengelig i den tilhørende språkhåndboken (denne finner du i dokumentasjonsmappen på infovox4 USB-nøkkelen). Du kan vise en liste over fonetiske symboler ved å klikke på knappen Vis fonemliste, eller ved å velge kommandoen Vis fonemliste på Vis-menyen. Tilsvarende hurtigtast er **Ctrl+P**

Husk at de fonetiske avskriftene du registrerer i *Ny uttale*-feltet, må starte med **#** tegnet.

La oss bruke den engelske byen *Reading* som eksempel, og vi skal endre uttalen for amerikansk-engelske stemmer. Standarduttale av dette ordet er "*reeding*", dvs. at infovox4 tolker at dette ordet er ing-formen av verbet "*read*". Hvis du skrev inn ordet *Reading* i Opprinnelig ord-feltet, vises det en fonetisk avskrift av standard amerikansk-engelsk uttale som infovox4 bruker, dvs. "*#r i1 d I N*". Du vil at dette ordet skal uttales som "*#r E1 d I N*", som er den riktige uttalen av navnet på byen i England. Du kan registrere den fullstendige fonetiske avskriften "*#r E1 d I N*" i Ny uttale-feltet, men hvis du ikke er kjent med det fonetiske alfabetet i infovox4, kan du forsøke å bruke én av metodene som er beskrevet nedenfor.

## *Metode 1*

- 1. Skriv inn "*Reading*" i *Opprinnelig ord*-feltet. Den fonetiske avskriften "*#r i1 d I N*" vises i det tilknyttede Fonetisk avskrift-feltet hvis dette vises. Hvis det ikke vises, klikker du på knappen som er merket med plusstegnet (+). Du oppnår samme resultat ved å velge menykommandoen *Vis→Vis* fonetiske avskrifter, eller ved å bruke hurtigtasten **Ctrl+T**.
- 2. Trykk på nedoverpilknappen til høyre for Fonetisk avskrift-feltet. Dermed kopieres den fonetiske teksten "*#r i1 d I N*" i *Opprinnelig ord*-feltet til *Ny uttale*-feltet. Du kan også bruke menykommandoen *Leksikon→Kopier* avskrift av ord eller hurtigtasten **Ctrl+K**.
- 3. Se gjennom listen over fonetiske symboler for det fonetiske symbolet du trenger til avskriften. Åpne listen over fonetiske symboler ved å klikke på *Vis fonemliste*. Du kan også bruke menykommandoen *Vis→Vis* fonemliste eller hurtigtasten **Ctrl+P**.

Det fonetiske symbolet du trenger, er /*E*/, som finnes i ordene "*bet*" og "*recognition*" i fonemtabellen. Erstatt symbolet /*i*/ i *Ny uttale*-feltet ved siden av /*E*/.

Vær oppmerksom på at /*1*/-symbolet brukes til leksikal aksent, som vil si prominensen (eller trykket) på en stavelse i et ord.

4. Trykk på Oppdater for å legge til den nye oppføringen i leksikonet.

## *Metode 2*

1. Ved hjelp av denne metoden forsøker du å finne stavemåten som brukes til å uttale det bestemte ordet du arbeider med. I vårt eksempel oppnår du ønsket resultat hvis du staver ordet på byen som *Redding*. Skriv inn ordet *Redding* i Ny uttale-feltet. Den fonetiske avskriften "*# r E1 d I N*" vises i det

tilknyttede Fonetisk avskrift-feltet hvis dette vises. Hvis den ikke vises, klikker du på trekanten for å vise den, eller du bruker menykommandoen *Vis→Vis* fonetiske avskrifter. Hurtigtasten for denne kommandoen er **Ctrl+T**

- 2. Trykk på oppoverpilknappen til høyre for *Fonetisk avskrift*-feltet. Du kan også bruke menykommandoen *Leksikon→Kopier* avskrift av uttale eller hurtigtasten **Ctrl+Pil opp**. Denne handlingen kopierer den fonetiske strengen "*#r E1 d I N*" til *Ny uttale*-feltet.
- 3. Trykk på *Oppdater* for å legge til den nye oppføringen i leksikonet.

# <span id="page-33-0"></span>*Importere og eksportere uttaleleksikoner*

## <span id="page-33-1"></span>*Eksportere*

Du kan konvertere uttaleleksikonet til et tekstformat (*.txt*) eller lagre det på et sted ved hjelp av standard leksikonformat for infovox4 (*.dic*). Dette vil med andre ord si at du kan *eksportere* leksikonet. Du eksporterer et leksikon ved hjelp av menykommandoen *Fil→Eksporter ....* Du kan også bruke hurtigtasten **Ctrl+Skift+X**.

Velg et filnavn og stedet der du vil lagre filen, og velg også filformat. Standard filformat er *tekstfil* (filtype: *.txt*). Du kan også velge *Acapela-leksikonfil* i binært format (filtype: *.dic*). Acapela-filformat kan være nyttig ved sikkerhetskopieringer. Du kan ikke eksportere binært Acapela-format fra ett språk til et annet språk.

Tekstformatet er *tabulatordelt*, noe som betyr at du har én oppføring per linje, og at det *opprinnelige ordet* og den *nye avskriften* atskilles av tabulatortegnet.

## <span id="page-33-2"></span>*Importere*

Hvis du har tilgang til en leksikonfil som er en *.dic*-fil, dvs. at den er i binært Acapelaformat, kan du legge den til i infovox4-leksikonet. Du kan også legge til leksikonoppføringer for en tekstfil hvis tekstfilen er formatert i henhold til formatet som er beskrevet i *[Eksportere](#page-33-1)*-delen. Denne handlingen kalles *importere en fil*.

Vær oppmerksom på at filen du importerer, må inneholde oppføringer på språket som er aktivt i Pronunciation Editor når du starter denne handlingen.

Du kan importere oppføringer i gjeldende leksikon ved hjelp av menykommandoen *Fil→Importer ....* Du kan også starte denne handlingen ved hjelp av hurtigtasten **Ctrl+I**. Denne kommandoen åpner dialogboksen *Importer leksikon*.

Først velger du filen som inneholder oppføringene. Du kan importere *.dic*-filer (binært Acapela-filformat) og *.txt*-filer (tabulatordelt tekstfil).

Du kan ikke importere binært Acapela-format for én språkgruppe til en annen språkgruppe. Tekstfilen må ha riktig koding.

Hvis det finnes et ord i leksikonet som skal importeres, og som allerede finnes i gjeldende leksikon, men som inneholder en annen avskrift, vises det et

bekreftelsesvindu der du blir spurt om hvilken oppføring du vil legge til i infovox4 leksikonet.

Før importen starter, vises det en liste over konfliktoppføringer. For hvert element i listen, kan du velge en handling og avgjøre hvilken oppføring du vil bruke i leksikonet.

Klikk på *Overskriv* for å bytte eksisterende oppføring med en ny fra leksikonet som importeres. Trykk på *Behold* for å beholde den eksisterende uttalen, dvs. at du ikke ønsker å bruke uttalen fra den importerte filen.

Du kan også gjøre valget globalt. Når du klikker på *Behold alle*, beholdes alltid oppføringene tilgjengelig i leksikonet, og dermed blir ingen oppføringer i leksikonet overskrevet. Hvis det oppstår en konflikt og du alltid velger en oppføring fra den importerte filen, kan du forenkle prosessen ved å klikke på *Overskriv alt*.

Avbryt import-knappen avbryter importen og går tilbake til det lagrede leksikonet slik det var før forespørselen om leksikonimport.

Når det gjelder ugyldige fonetiske oppføringer i den importerte tekstfilen, vises det en feilmelding. De ugyldige fonetiske oppføringene legges ikke til i gjeldende leksikon.

## <span id="page-34-0"></span>*Menyene*

I denne delen finner brukeren en beskrivelse av menyene som er tilgjengelige i Pronunciation Editor.

## *Fil-menyen*

Fil-menyen inneholder standard filoperasjoner og funksjoner for import og eksport av leksikoner.

## **Lagre (Ctrl+S)**

Kommandoen Lagre lagrer leksikonet. Du må kjøre denne kommandoen etter at du har oppdatert leksikonet. Oppdateringer som å legge til nye oppføringer, slette oppføringer eller endre uttalen, påvirker ikke leksikonet permanent før du lagrer det.

## **Importer leksikon (Ctrl+I)**

Du kan importere leksikonoppføringer fra en tekstfil eller fra et annet Acapelaleksikon. Det importerte leksikonet slås sammen med gjeldende lastede leksikon. Kontroller at leksikonet du importerer, samsvarer med språket som for øyeblikket er aktivt, ellers mislykkes importen. Se delen *[Importere](#page-33-2)* for å få mer informasjon.

#### **Eksporter leksikon (Ctrl+Skift+X)**

Bruk denne kommandoen til å eksportere leksikonet til en tekstfil eller til et leksikon ved hjelp av Acapelas standard leksikonformat. Se delen *[Eksportere](#page-33-1)* for å få mer informasjon.

#### **Avslutt (Alt+F4)**

Denne kommandoen avslutter Pronunciation Editor.

#### *Rediger-menyen*

Denne menyen inneholder kommandoer som du kjenner igjen fra Windowsprogrammer

#### **Angre (Ctrl+Z)**

Denne kommandoen reverserer redigeringshandlingene slik at opprinnelig status gjenopprettes.

#### **Gjenta (Ctrl+Y)**

Denne kommandoen gjentar redigeringshandlingene som ble angret ved hjelp av kommandoen *Angre*.

#### **Klipp ut (Ctrl+X)**

Denne kommandoen fjerner den valgte teksten og lagrer den på utklippstavlen.

#### **Kopier (Ctrl+C)**

Denne kommandoen plasserer utvalget på utklippstavlen.

#### **Lim inn (Ctrl+V)**

Denne kommandoen setter inn innholdet på utklippstavlen der markøren er plassert.

#### *Vis-menyen*

Denne menyen inneholder kommandoer som påvirker informasjonen som vises av Pronunciation Editor.

#### **Vis fonemliste (Ctrl+P)**

Denne kommandoen åpner et vindu som viser listen over fonetiske symboler, som brukes til å angi fonetiske avskrifter.

#### **Vis fonetiske avskrifter (Ctrl+T)**

Som standard vises ingen fonetiske avskrifter når en ny leksikonoppføring opprettes i høyre hjørne i Pronunciation Editor. Hvis du vil se hvordan infovox4 uttaler ord, velger du denne kommandoen. Etter at du har valgt denne kommandoen, endres menyelementet til *Skjul fonetiske avskrifter* med samme hurtigtast. Samme handling

kan utføres ved å klikke på +-knappen til venstre for *ordet* og *Uttale*-feltene. Etter at du har klikket på plusstegnet (+), endres det til et minustegn (-).

## *Leksikon-meny*

Denne menyen inneholder kommandoer du bruker til å oppdatere leksikonet.

#### **Legge til ord (Ctrl+A)**

Denne kommandoen tilbakestiller redigeringsfeltene og gjør klar leksikonet til en ny oppføring.

#### **Slett ord (Ctrl+D, Delete-tasten, Tilbake-tasten)**

Denne kommandoen sletter den valgte oppføringen fra leksikonet.

#### **Slett alle ord (Ctrl+Skift+D)**

Denne kommandoen sletter alle oppføringer fra leksikonet. Du kan ikke angre sletting av alle oppføringer, og derfor åpnes det en dialogboks i Pronunciation Editor der brukeren blir bedt om å bekrefte denne handlingen.

#### **Spill av opprinnelig ord (F2)**

Denne kommandoen spiller av ordet som for øyeblikket vises i *Opprinnelig ord*-feltet.

#### **Spill av ny uttale (Alt+F2)**

Denne kommandoen spiller av ordet som for øyeblikket vises i *Ny uttale*-feltet.

#### **Kopier avskrift av ord (Ctrl+K)**

Denne kommandoen kopierer den fonetiske avskriften fra *Fonetisk avskrift*-feltet til *Ny uttale*-feltet. Etter at den foreslåtte fonetiske strengen har blitt kopiert, kan brukeren redigere den i *Ny uttale*-feltet.

#### **Kopier avskrift av uttale (Ctrl+Pil opp)**

Denne kommandoen kopierer den fonetiske strengen til *Ny uttale*-feltet fra det tilsvarende *Fonetisk avskrift*-feltet som er plassert like under.

#### **Stemme**

Bruk denne menykommandoen til å velge standardstemmen som skal brukes til å *spille av* alle handlinger i Pronunciation Editor. Denne stemmen brukes til å lese det *opprinnelige ordet* og den *nye uttalen*.

#### *Vindu-meny*

Denne menyen innholder bare ett menyelement, og det brukes til å administrere Pronunciation Editor-vinduet.

#### **Minimer**

Denne kommandoen minimerer Pronunciation Editor-vinduet.

## *Hjelp-meny*

Fra Hjelp-menyen får du tilgang til hjelpefilen og til startsiden for Acapela Group på Internett.

## **Innhold (F1)**

Denne kommandoen åpner hjelpefilen.

#### **Om Pronunciation Editor...**

Denne kommandoen åpner *Om*-vinduet.

#### **Språkmanual**

Denne kommandoen åpner språkveiledningen til det valgte språket.

# <span id="page-38-0"></span>*Tekstmerker*

infovox4 bruker *Microsoft SAPI 4 tag pattern* å lese under lesing av spesifikk informasjon i teksten. Sapi4 tags følge disse generelle reglene for syntaks:

- Alle koder begynner og slutter med en omvendt skråstrek ( \ ).
- Det omvendt skråstrek er ikke tillatt innenfor en tag.
- Kodene er case-insensitive. For eksempel, *\RST\* er det samme som *\rst\* eller *\Rst\*.
- Kodene er hvit-space-avhengige. For eksempel, *\Rst\* er ikke det samme som *\ Rst \*.
- Å inkludere en omvendt skråstrek i merket tekst, men utenfor en kode, bruker du en dobbel backslash ("*\\*"). Hvis en bruker ønsker et filnavn som skal leses som *c:\windows\system\test.txt*, da må backslash dobbles, for eksempel, *c:\\windows\\system\\test.txt*.
- Når motoren støter på en kode den ikke forstår, blir koden bare ignorert (ikke lest).
- Tags er vedvarende fra en tekst til en annen. For eksempel, hvis \spd=150\ er tilstede i en tekst, vil alle disse tekstene leses med en hastighet på 150 ord per minutt, inntil en reset kode er oppstått eller språket endres.

I resten av kapittelet finner du en liste over koder som støttes av infovox4. Du kan enkelt teste kodene ved hjelp av SpeechCreator, se avsnitt *[SpeechCreator](#page-14-0)*.

# <span id="page-38-1"></span>*Merke/Kode beskrivelse*

## *\Pau=number\*

Denne koden setter talen i en pause på det angitte antall millisekunder.

Eksempel:

I am \Pau=2000\ ready.

En pause på 2 sekunder er innført etter ordet *am*. Den maksimale tillatt pause lengde er 10 sekunder

## *\Prn="phonetic string"\*

Med denne koden kan en bruker syntetisere en bestemt uttale inne i en tekst. De eneste symbolene som er tillatt, er symbolene i *fonemlisten*. Disse kan åpnes fra Pronunciation Editor. Se kapitlet *[Pronunciation Editor](#page-29-0)* for å få mer informasjon. Denne taggen er bare egnet til å sette inn ett ord i teksten. Uforutsigbare feil (hovedsakelig prosodi) kan oppstå når du setter større enheter.

Eksempel:

```
I will say: \Prn=h @ l @U\
```
er lik *I will say: hello*.

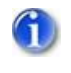

Merknad: Denne taggen ikke oppfører seg som i standarden SAPI 4 norm, siden det ikke automatisk bruke den samme uttalen for fremtidige ord.

## *\Spd=number\*

Denne koden setter grunnlinjen gjennomsnitt snakker hastigheten på stemmen til den oppgitte antall ord per minutt. Hver stemme har en standard hastighet (ca 180 ord per minutt, avhengig av voice). Bruk \Rst\-koden for å tilbakestille til standard hastighet.

## *\Rst\*

Denne taggen tilbakestiller motoren til standardinnstillingene for den gjeldende stemmen.

## *\RmS=number\*

Setter lesemodus, staver hver bokstav i hvert ord (number = 1), eller slår den av (number=0).

## *\RmW=number\*

Setter lesemodus uten forlate hørbare pauser mellom hvert ord (number = 1), eller slår den av (number=0).

## *\Equ=Preset\*

Endre forhåndsinnstilling for equalizer under kjøring. Du kan administrere listen over forhåndsinnstillinger med Voice Manager, se pkt. *[Voice Manager](#page-19-0)*.

## *\Vce=charact=value\*

Hver *charact* kan være *language* eller *Høytaler*.

Denne koden endrer gjeldende høyttaler eller språk til en spesifisert av verdien. Betrakt følgende eksempel:

\vce=speaker=Sarah\ Hallo, ich heisse Sarah.

\vce=speaker="Ryan"\ Hi, my name is Ryan.

\vce=language="German"\ Hallo, ich spreche Deutch.

\vce=language=American English\ Hi, I speak American English.

Uansett hva stemmen var valgt før, vil den første setningen bli sagt av Sarah. Nummer to vil bli talt av Ryan. Hvis stemmen er oppgitt som verdi x er gyldige stemme ikke tilgjengelig og innstillingen vil fortsette. Den tredje setningen i eksemplet blir lest i Tysk og det siste i amerikansk engelsk. Igjen vil VCE kodene fungere hvis angitte språk er tilgjengelige. Den siste språkinnstillingen vil fortsette.

Som du ser i eksempelet anførselstegn er valgfrie for å angi verdien.